# UFO KEY インストール手順

#### はじめに

UFO KEY WAREのアプリケーションインストールがうまく行かない時の手順です。

リリース当初のWindowsで動いたものが、PCの交換などでWindows10を使用する際に動作しない場合を想定しています。

ドライバーのインストール

Windows10に対応したドライバーをインストールします。

#### ドライバーのダウンロード

<https://www.hidglobal.jp/drivers/29765>から、ドライバーをダウンロードします。

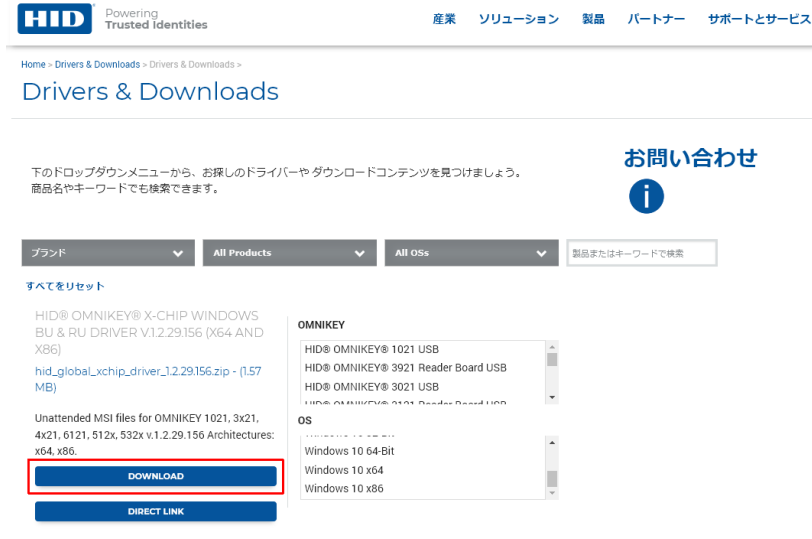

#### ドライバーの展開

zipファイルを展開してドライバーファイルを取り出します。 使用するOS環境によって、ファイルが異なりますのでご注意ください。

- HID\_Global\_xchip\_driver\_1.2.29.156\_x64.msi ← 64ビット版
- HID\_Global\_xchip\_driver\_1.2.29.156\_x86.msi ← 32ビット版

## ドライバーの適用

n

この際、ドライバーインストールが完了するまでリーダライターを接続しないで下さい。 他のドライバーを適用済みで動作しない場合は、アンインストールして手順どおりに進めてください。

該当のドライバーをご使用するPCにインストールしてください。

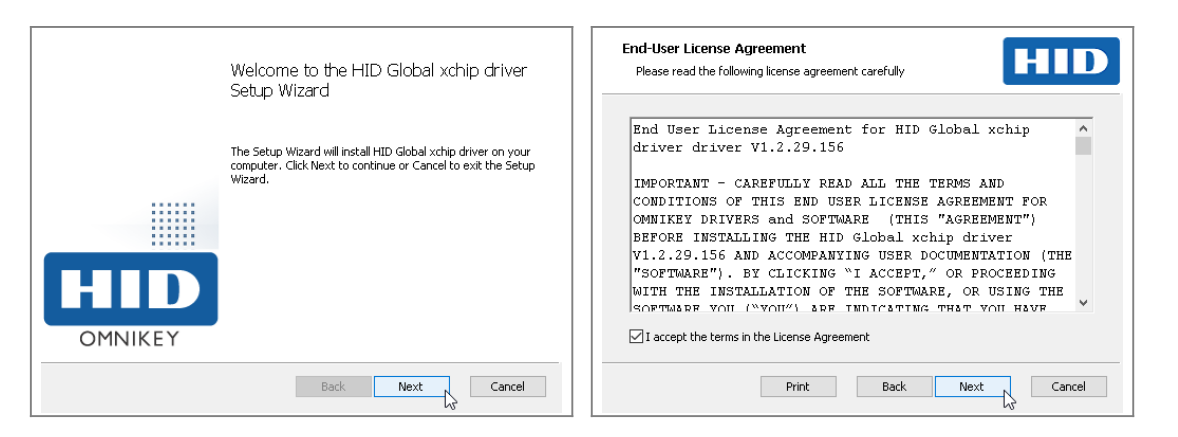

Next をクリック。 インファン Next をクリック。

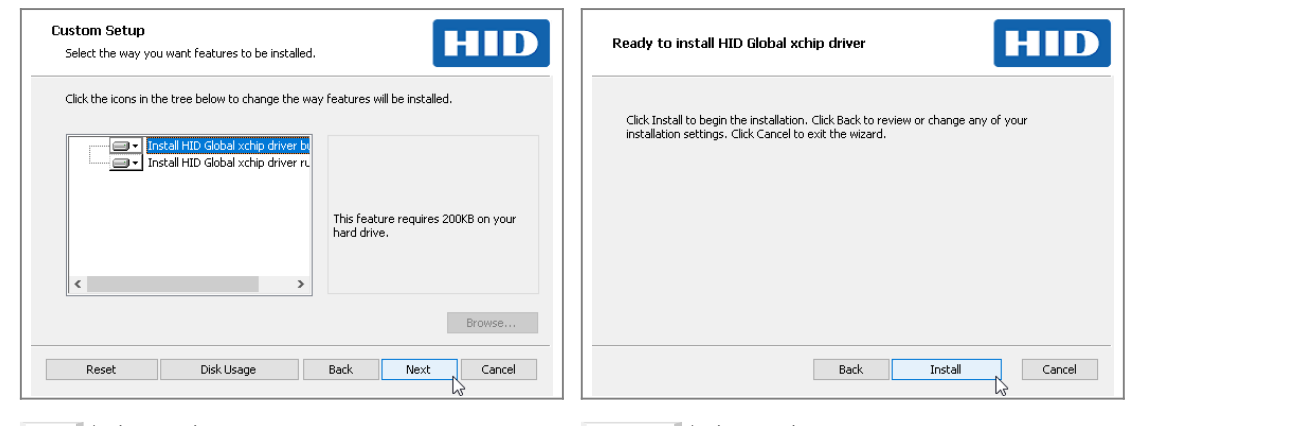

Next をクリック。 Install をクリック。

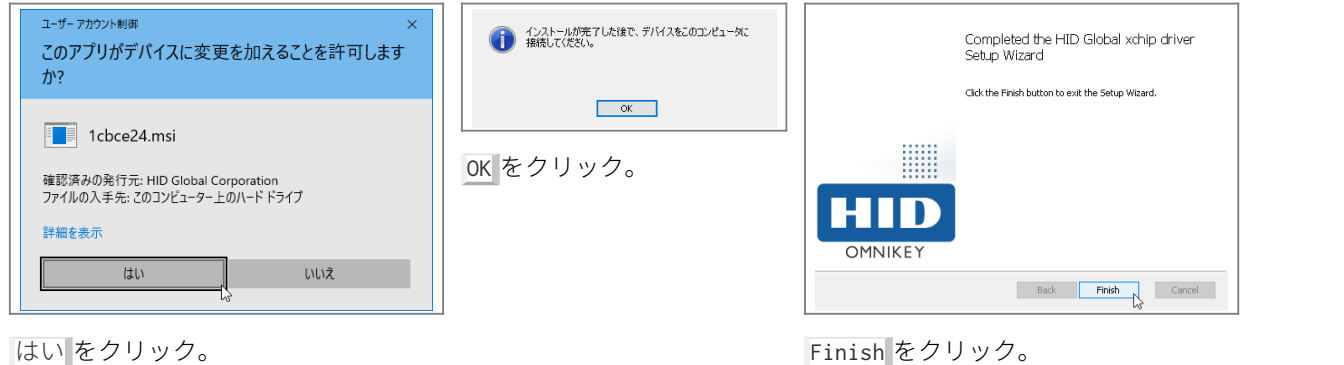

はい をクリック。

リーダリーダーの接続

リーダライターをPCに接続します。

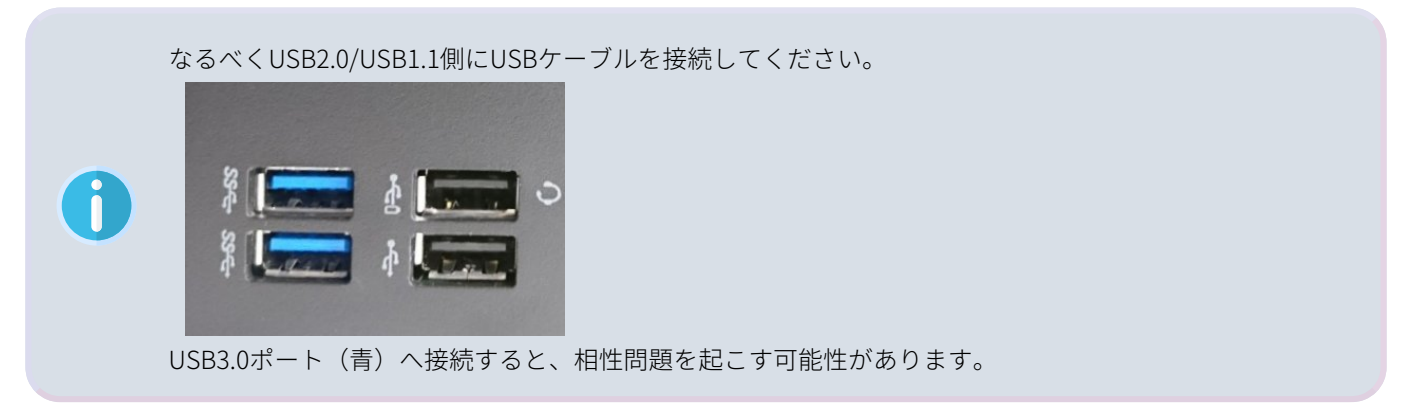

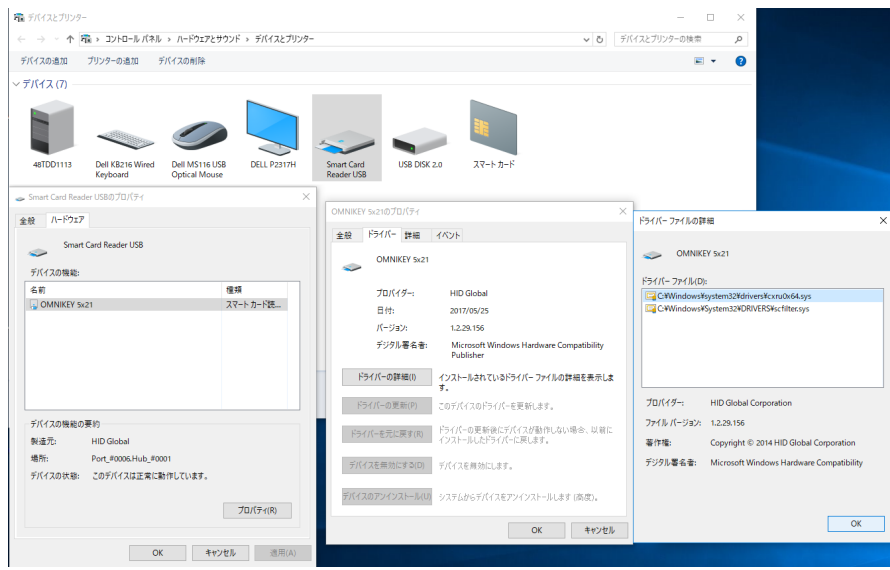

## UFO KEY WAREのインストール

#### UFO KEY WAREをインストールします

使用するファイル:UfoKeyWareSetup\_1\_000.msi

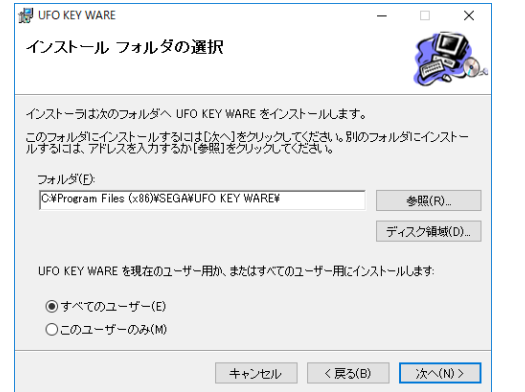

#### インストール後、問題なく起動するか確認してください。

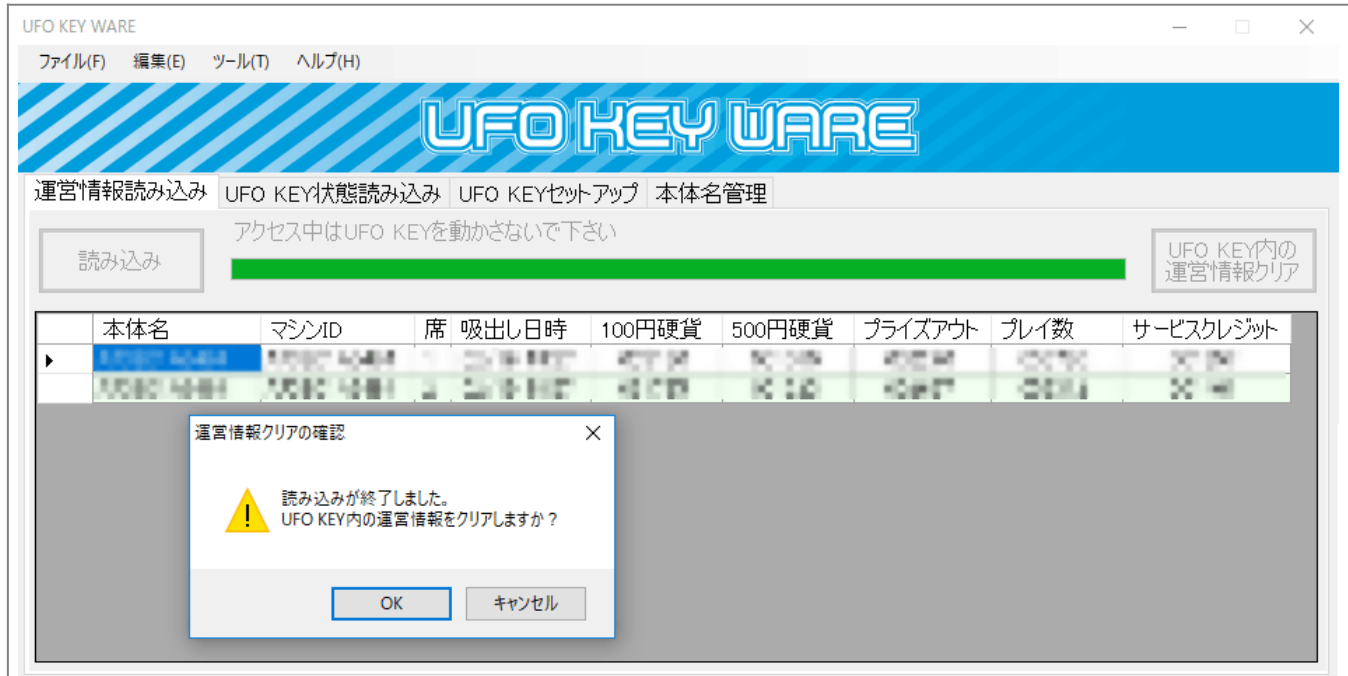